## **\*SPARK TIPS12\* How to create Establishment**

## **User Login in Spark** <mark>എസ്റ്റാബ്ലിഷ്പെന്റ് യൂസർ</mark> ലലാഗിൻ ഉണ്ടാക്കുന്ന വിധം

കേരളത്തിലെ എല്ലാ സർക്ക<mark>ാ</mark>ർ വകുപ്പുകളിലെയും സ്ഥിരം/ താത്കാലിക ജീവനക്കാരുടെ ശമ്പളമടക്കമുള്ള എല്ലാ വിധ കാര്യങ്ങളും നിലവിൽ സ്പാർക്ക് വഴിയാണല്ലോ കൈകാര്യം ചെയ്യന്നത്. നിലവിൽ ഒരു ഓഫീസിന്  $DDO$  യുടെ ലേരിൽ ഒരു ലലാഗിനാണുണ്ടാകുേ. ഈ ലോഗിൻ വഴിയാണ് സ്പാർക്കിലെ വിവിധ കാര്യങ്ങൾ നിർവ്വഹിക്കുന്നത്.

എന്നാൽ DDO അഡീഷണൽ ൊർജ്ജാഷ്മണങ്കിൽ അഡീഷണൽ ചാർജ്ജ് വഹിക്കന്ന ഓഫീസറ്റടെ ലലാഗിനിൽ അഡീഷണൽ ൊർജ്ജുള്ള ഓഫീസിഷ്മന്റ Present Salary, Transfer, e-Service Book, Leave Surrender Order, Arrear Processing, LPC, Manually Drawn, Generate Data Sheet മുതലായ ഏതാനം ചില കാര്യങ്ങൾ നിർവ്വഹിക്കാനാകില്ല.

ഇത്തരം സാഹെരയങ്ങളിൽ ആ ഓഫീസിഷ്മല State Subordinate ോറ്റഗറിയിലുള്ള ഏഷ്മതങ്കിലും ഷ്മസക്ഷൻ ക്ലാർക്കിഷ്മന്റലയാ മലറ്റാ ലേരിൽ ഒരു 'Establishment User Login' കൂെി ഉണ്ടാലക്കണ്ടതുണ്ട. ് Establishment User Login വഴി ബില്ലകളും മറ്റ<mark>ം</mark> തയ്യാറാക്കി അഡീഷണൽ ചാർജ്ജുള്ള DDO യുടെ ലോഗിനിൽ നിന്നും അപ്രവ്/ഇ-സബ്ബിറ്റ് ചെയ്യകയാണ് ചെയ്യന്നത്.

കൂൊഷ്മത വലിയ ഓഫീസുേളിൽ ഇൻക്രിഷ്മമന്റ,് ഷ്മരാലമാഷൻ, ട്രാൻസ്ഫർ, ലീവ്,സർവ്വീസ് ബുക്ക ് മുതലായ വിവിധ Establishment Matters കൈകാര്യം ചെയ്യന്നതിനം ശമ്പള ബില്ലകൾ,പി എഫ് ബില്ലുേൾ മുതലായ Accounts Matters കൈ്കാര്യം ചെയ്യന്നതിനം പ്രത്യേകം ഷ്മസക്ഷനേളം ജീവനക്കാരുമുണ്ടാകും.

ഇത്തരം ഓഫീസുേളിൽ എല്ലാ കാര്യങ്ങളം വളരെയേറെ തിരക്കുള്ള DDO യ്ക്ക് സ്വയം ചെയ്യാനാകില്ല.

ആയതിനാൽ ലമൽപ്പറഞ്ഞ ോരയങ്ങൾ നിർവ്വഹിക്കുന്നതിനായി മാത്രം Establishment, Accounts ഷ്മസക്ഷൻ ക്ലാർക്കുമാർക്ക് പ്രത്യേകം Establishment User Login നൽകി അവർക്ക് സ്പാർക്കിൽ ഷ്മെയ്യാവുന്ന ോരയങ്ങൾ (Privileges) പ്രത്യേകം സെറ്റ് ചെയ്യാവ്പന്നതാണ്. ഇവരുഷ്മെ ലലാഗിനിൽ തയ്യാറാക്കുന്ന ശമ്പള ബില്ലകൾ മുതലായ കാര്യങ്ങൾ DDO യഷ്മെ ലലാഗിനിൽ നിന്നം DDO യ്ക് അപ്രൂവ്/ഇ-സബ്മിറ്റ് ഷ്മെയ്യാവുന്നതാണ.്

സർക്കുലർ നമ്പർ 47/2020/ധന, തീയ്യതി 26/08/2020 പ്രകാരം ഒര<u>ു</u> ഓഫീസിൽ DDO യ്ക്ക് പുറലമ DDO ചുമതലപ്പെടുത്തുന്ന ക്ലാർക്കിന് കൂടി സ്പാർക്ക് കൈകാര്യം ചെയ്യുന്നതിന് അനമതി നൽകിയിട്ടണ്ട്. ഇതിനായി സ്പാർക്കിൽ പ്രത്യേക ഓപ്ഷനും നിലവിലുണ്ട്. ഗസറ്റഡ്, ലാസ്റ്റ് ഗ്രേഡ് ോറ്റഗറിയിലുള്ളവർക്ക ് Establishment User Privilege നൽോൻ സാധിക്കില്ല.

പുതിയ DDO ലജാലിയിൽ പ്രവേശിച്ചിട്ടില്ലെങ്കിൽ നിലവിലെ DDO യെ സ്പാർക്കിൽ ട്രാൻസ്ഫറാക്കി റിലീവ് ഷ്മെയ്യിക്കുന്നതിന ് Establishment User Login വഴി ലവണം റിലീവ് ഷ്മെയ്യാൻ.

## <u>എസ്റ്റാബ്ലിഷ്ടെന്റ് യൂസർ ലോഗിൻ</u> ഉണ്ടാക്കുന്ന വിധം

DDO യുടെ ലോഗിനിൽ നിന്ന് മാത്രമേ Establishment User Login സെറ്റ് ചെയ്യാൻ സാധിക്കൂ. എസ്റ്റാബ്ലിഷ്മെന്റ് യൂസറായി ഓഫീസിഷ്മല ഏത് ജീവനക്കാരനെ തിരഞ്ഞെടുക്കണമെന്നും അയാൾക്ക് ഏതൊക്കെ പ്രിവിലേജ് നൽേണഷ്മമന്നം തീരുമാനിക്കുേ.

ഈ ജീവനക്കാരന ് സ്പാർക്കിൽ 'Individual Login' ഉണ്ടായിരിലക്കണ്ടതാണ.് അതില്ലെങ്കിൽ ആദ്യം തന്നെ സ്പാർക്ക് ലലാഗിൻ ലേജിഷ്മല 'Not registered a user yet, register now' എന്ന ഓേ്ഷൻ വഴി Individual Login ഉണ്ടാക്കണം.

ഇനി താഴെ പറയുന്ന പ്രകാരം ചെയ്യക.

- $\triangleright$  Administration
- $\triangleright$  Create/Modify users under DDO

എന്ന ഓേ്ഷൻ എടുക്കുേ. അലപ്പാൾ താഴെ കാണുന്ന വിധത്തില്പള്ള ഒരു വിൻലഡാ തുറന്ന വരും.

അവിഷ്മെ Establishment User ആയി ഷ്മസറ്റ ് ഷ്മെയ്യാനലേശിക്കുന്ന ജീവനക്കാരന്റെ പെൻ നമ്പർ നൽകി Go ക്ലിക്ക് ചെയ്യക.

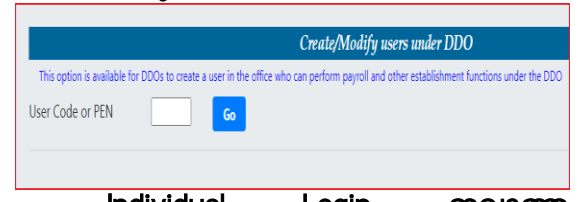

Individual Login ഇല്ലാത്ത ജീവനക്കാരന്റെ പെൻ നമ്പറാണ് നൽേിയത ് എങ്കിൽ 'User does not exist. Employee may be directed to create individual user first. Cannot proceed' എന്നൊരു വാർണിംഗ് മെസ്സേജ് വരും. അപ്പോൾ ആ ജീവനക്കാരന് Individual Login ഉണ്ടാക്കിയ ലശഷം ശ്രമിക്കുേ.

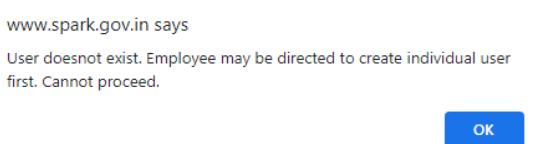

j. ചെൻ നമ്പർ നൽകി Go ക്ലിക്ക് ഷ്മെയ്താൽ മഷ്മറ്റാരു വിൻലഡാ തുറന്ന വരും. അതിൽ ഇെത് വശത്ത ് User Details എന്ന ലോളത്തിൽ ജീവനക്കാരഷ്മന്റ വിശദ് വിവരങ്ങൾ കാണാം. അവിടെ Access Privilege- I എന്നാണുണ്ടാകുേ. I എന്നാൽ Individual User എന്നാണർത്ഥം.

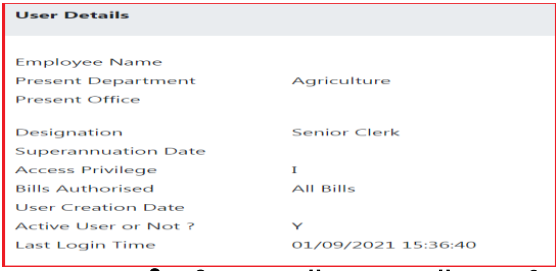

 $\mathbf{I}$ ഇതിന്റെ വലത് വശത്ത് Modify Existing Privilege, Bills Authorised എന്നിങ്ങനെ രണ്ട് കോളങ്ങൾ കാണാം.

 അതിൽ Modify Existing Privilege എന്ന കോളത്തിൽ താഴെ കൊട്ടത്തിരിക്കുന്ന വിവരങ്ങൾ ോണാം.

- D- DDO (Accounts) User
- E- Establishment Admin User
- P- Leave Processing
- Q- Promotion, Transfer & Posting

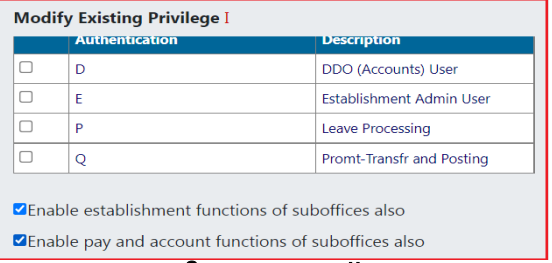

അ ജീവനക്കാരന് ഏതൊക്കെ കാര്യങ്ങൾ ചെയ്യാനുള്ള പ്രിവിലേജ് നൽകണം എന്നതാണ് ഇത് കൊണ്ട് ഉലേശിക്കുന്നത. ് എല്ലാ രിവിലലജം നൽകേണ്ടതുണ്ടെങ്കിൽ 'DEPQ' എന്നത് എല്ലാ കോളങ്ങളം സെലക്ച് ചെയ്യക. ഓരോന്നും സെലക്ക് ചെയ്യുമ്പോൾ Modify Existing Privilege- IDEPQ എന്ന് വരുന്നത് ോണാം.

സബ് ഓഫീസുേൾ ഉഷ്മണ്ടങ്കിൽ അതിഷ്മന്റ രിവിലലജേൾ കൂെി നൽകുന്നതിന ് 'Enable establishment functions of sub offices also, Enable pay and account functions of sub offices also' എന്നിവ കൂടി സെലക് ചെയ്യക.

ഇതിന ് താഷ്മഴയള്ള Bills Authorised എന്ന ലോളത്തിൽ ഓഫീസിഷ്മല വിവിധ ശമ്പള ബിൽ കെപ്പ് കാണാം. അതിൽ ഏതൊക്കെ ബില്ലകൾ തയ്യാറാക്കുന്നതിനള്ള രിവിലലജാലണാ നൽകുന്നത ് ആ ബിൽ കെപ്പുേൾ സെലക്ട് ചെയ്യക. ഓരോന്നും സെലക് ഷ്മെയ്യുലമ്പാൾ മുേളിൽ Bill Code add ആകുന്നത ് ോണാം.

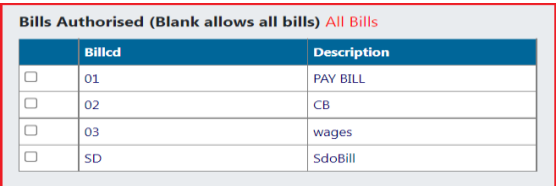

അതിന് ശേഷം താഴെ കാണുന്ന 'Add selected privileges to the user' എന്ന നീല കളർ ബട്ടൺ ക്ലിക്ക് ചെയ്യക.

**How to create Establishment User Login- Spark Tips Page 2 of 3**

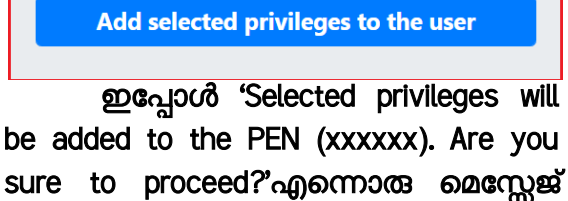

വരുന്നത് കാണാം. അത് Ok കൊട്ടക്കുക.

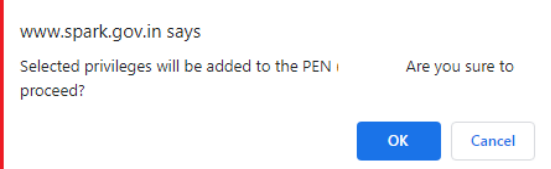

 $\mathbf{I}$ അലപ്പാൾ 'Successfully updated' എന്നൊരു മെസ്സേജ് കൂടി വരും. അതും Ok ഷ്മോടുക്കുേ.

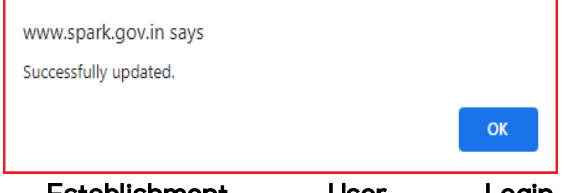

Establishment User Login ലഭിക്കുലമ്പാൾ User Details ൽ Access Privileges എന്ന സ്ഥലത്ത് IDEPQ എന്ന് വന്നിട്ടുണ്ടാകും. കൂൊഷ്മത Bill Authorised ഏതൊക്കെയാണെന്നും കാണിക്കും.

ഇതോടു കൂടി ആ ജീവനക്കാരന് തനിക്ക ് ഷ്മസറ്റ ് ഷ്മെയ്തിരിക്കുന്ന രിവിലലജ ് അന്തസരിച്ചള്ള കാര്യങ്ങൾ ചെയ്യാൻ സാധിക്കുന്ന വിധത്തിൽ Spark Individual ലോഗിനിൽ മാറ്റങ്ങൾ വന്നിട്ടണ്ടാകും. അയാൾക്ക് സ്വന്തം പെൻ നമ്പറ്റം പാസ്സ് വേർഡും നൽകി സ്പാർക്ക് ലോഗിൻ ചെയ്യ് ഉപയോഗിക്കാവ്യന്നതാണ്. ലലാഗിനിൽ DDO ലലാഗിന് സമാനമായ രീതിയിൽ എല്ലാ ഓേ്ഷനേളം ഉണ്ടായിരിക്കുന്നതാണ.്

എന്നാൽ അഡീഷണൽ ൊർജ്ജുള്ള ഓഫീസറ്റടെ ലോഗിനിൽ ചെയ്യാൻ സാധിക്കാത്ത Generate Data Sheet, Employee ID Card, Probation Clearance, Change Designation, e-Service Book, Transfer, New Pension Scheme, PBR, Present Salary, Encashment Details, LPC,<br>Manually Drawn, Salary/DA Arrear/ Salary/DA Arrear/ Excess Pay processing, Salary Refund മുതലായവഷ്മയല്ലാം Establishment User ലലാഗിനിൽ നിന്നം ഷ്മെയ്യാവുന്നതാണ.്

എന്നാൽ താഴെ പറയുന്ന കാര്യങ്ങൾ Establishment User ലലാഗിനിൽ ഷ്മെയ്യാൻ സാധിക്കില്ല.

- Approve New Employee Record
- Freate/Modify users under DDO
- **+** Claim Approval
- $\blacksquare$  E-submit Bill
- **Data Unlock Approval**
- **Leave Account Cancellation** Approval

ലമൽപ്പറഞ്ഞ ഓേ്ഷനേൾ ഷ്മെയ്യാൻ ശ്രമിച്ചാൽ 'You are not Authorised' എന്നൊരു വാർണിംഗ് മെസ്സേജ് വരും.

മേൽപ്പറഞ്ഞ കാര്യങ്ങൾ DDO ലലാഗിനിൽ മാത്രലമ ഷ്മെയ്യാൻ സാധിക്കൂ.

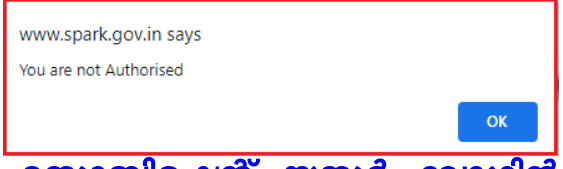

 എസ്റ്റാബ്ലിഷ്മെന്റ ് യൂസർ ലലാഗിൻ ഒഴിവാക്കുന്ന വിധം

ഒരു ജീവനക്കാരന് നൽകിയ 'Establishment User Login Privilege' എലപ്പാൾ ലവണഷ്മമങ്കിലും DDO യ്ക്ക് ഒഴിവാക്കാവുന്നതാണ. ് അതിനായി DDO ലലാഗിനിൽ നിന്നം

 $\triangleright$  Administration

 $\triangleright$  Create/Modify users under DDO ഓപ്ഷൻ വഴി പെൻ നമ്പർ നൽകി ജീവനക്കാരന്റെ പേജ് എടുത്ത് അവിടെ ഷ്മസലക്ടെ് ആയിരിക്കുന്ന DEPQ, Bill Type എന്നീ പ്രിവിലേജുകൾ Untick ചെയ്യ ലശഷം 'Add selected privileges to the user' ക്ലിക്ക് ചെയ്യാൽ മതി. അതോടെ ആ ജീവനക്കാരഷ്മന്റ Establishment User Login നഷ്ടപ്പെട്ടം.

ഏഷ്മതങ്കിലും രിവിലലജ ് മാത്രമായി കൂട്ടി ലെർക്കാലനാ ഒഴിവാക്കാലനാ ഈ ഓപ്ഷൻ ഉപയോഗിക്കാവ്വന്നതാണ്.

---------------------------------

തയ്യാറാക്കിയത്: ജിമ്മി അഗസ്റ്റിൻ സീനിയർ ക്ലാർക്ക് കൃഷി അസിസ്റ്റന്റ് ഡയറക്ടർ ഓഫീസ് , കണ്ണൂർ, Mob: 9495494443

**How to create Establishment User Login- Spark Tips Page 3 of 3**